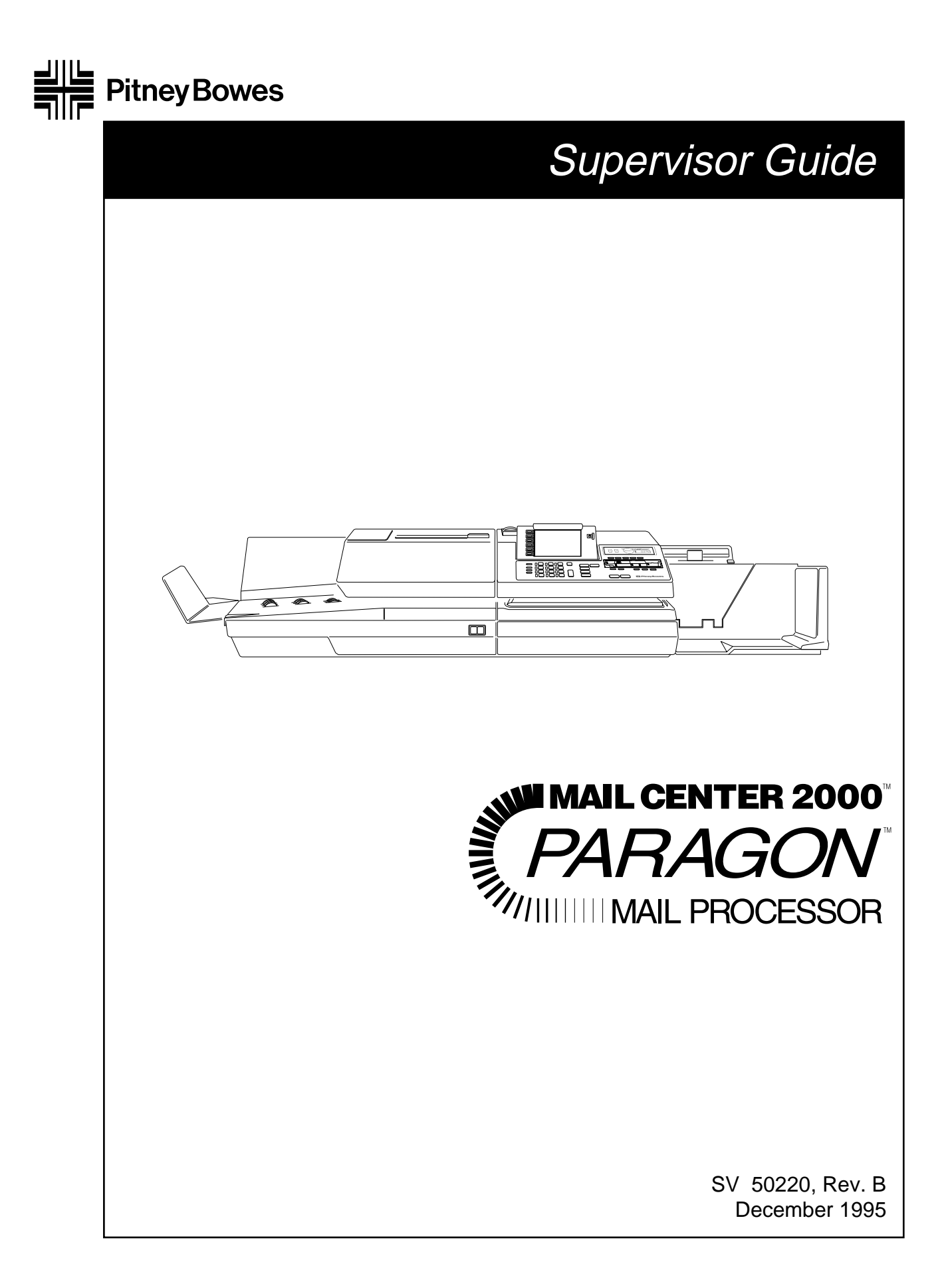

### **TRADEMARKS**

Mail Center 2000™, PARAGON™, SoftKey™, Weigh on the Way™, W-O-W™, Para-Text<sup>™</sup>, Data Trail™ and Postage by Phone<sup>®</sup> are trademarks of Pitney Bowes Inc.

ZIP Code<sup>®</sup> and ZIP+4<sup>®</sup> are registered trademarks of the U.S. Postal Service.

### **FCC Compliance - PARAGON™ Mail Processor**

"Note: This equipment has been tested and found to comply with the limits for a Class A digital device, pursuant to Part 15 of FCC Rules. These limits are designed to provide reasonable protection against harmful interference when the equipment is operated in a commercial environment. This equipment generates, uses, and can radiate radio frequency energy and, if not installed and used in accordance with the instruction manual, may cause harmful interference to radio communications. Operation of this equipment in a residential area is likely to cause harmful interference in which case the user will be required to correct the interference at his own expense."

"Shielded cables must be used with this unit to insure compliance with the Class A limits."

### **FCC Compliance - E100 Series Postage Meter**

"NOTE: This equipment has been tested and found to comply with the limits for a Class B digital device, pursuant to Part 15 of the FCC Rules. These limits are designed to provide reasonable protection against harmful interference in a residential installation. This equipment generates, uses and can radiate radio frequency energy and, if not installed and used in accordance with the instructions, may cause harmful interference to radio communications. However, there is no guarantee that interference will not occur in a particular installation. If this equipment does cause harmful interference to radio or television reception, which can be determined by turning the equipment off and on, the user is encouraged to try to correct the interference by one or more of the following measures:

- -- Reorient or relocate the receiving antenna.
- -- Increase the separation between the equipment and receiver.
- -- Connect the equipment into an outlet on a circuit different from that to which the receiver is connected.
- -- Consult the dealer or an experienced radio/TV technician for help."

### **Canadian DOC Compliance**

"This digital apparatus does not exceed the Class A limits for radio noise emissions from digital apparatus set out in the Radio Interference Regulations of the Canadian Department of Communications.

Le présent appareil numérique n'emet pas de bruits radioélectriques depassant les limites applicables aux appareils numériques de la class A prescrites dans le Règlement sur le brouillage radioélectrique édicté par le ministère des Communications du Canada."

# **Contents**

### **Overview**

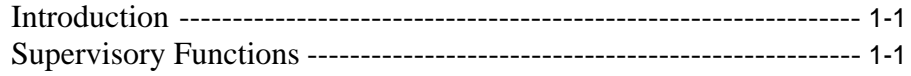

# **Site Setup**

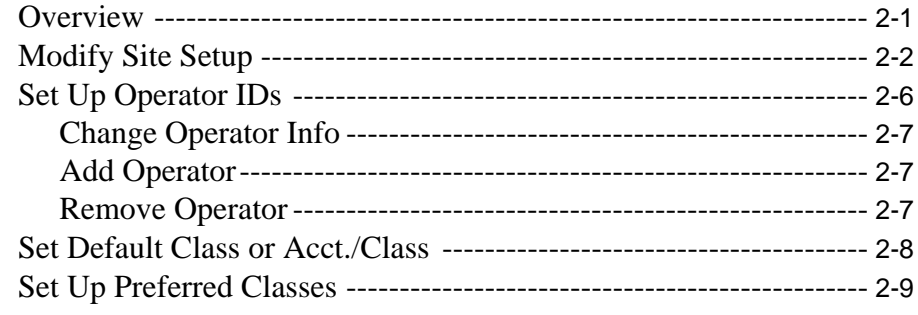

### **Job Presets**

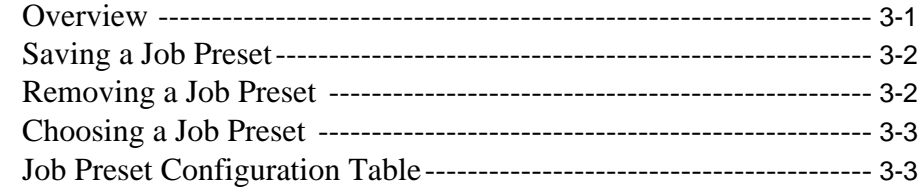

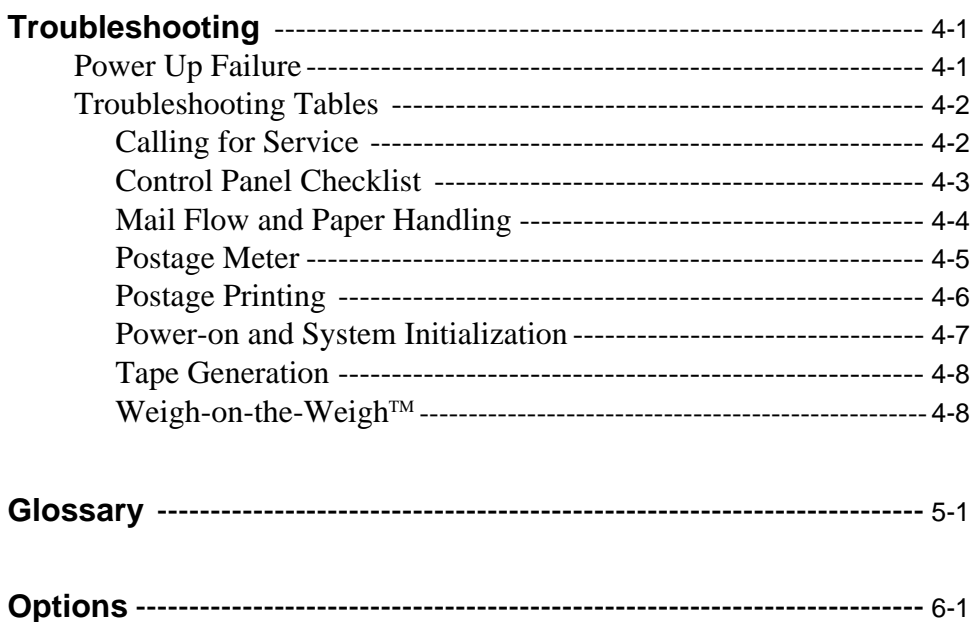

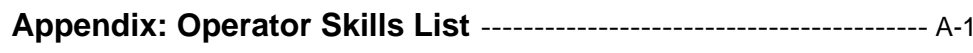

# **Overview**

### **Introduction**

This guide shows you how to configure the Mail Center 2000™ PARA-GON™ Mail Processor to meet the needs of your mailroom. Before configuring your system, you must familiarize yourself with the operation of the PARAGON™ by reading the *PARAGON* ™ *Operating Guide* (SV50219) supplied with the system.

After you have read the *PARAGON*™ *Operating Guide,* use this *PARAGON* ™ *Supervisor Guide* as a hands-on guide for understanding how to perform the various configuration procedures.

You may also use this binder to hold the guides for the options you have purchased with your PARAGON™. Place the guides after section 6, "Options".

### **Supervisory Functions**

Because you have a Supervisor level access, you can access the specific functions which allow you to configure the system. An assigned ID ensures that no one else can enter the system to configure it.

There are two ways in which you can configure the system. First, you "set up" the system in a general sense, assigning operator ID's, configuring for scales, printers, Postage By Phone®, setting meter parameters, etc. The Site Setup section of this guide explains how to do this.

*After* you perform the Site Setup functions, you may want to create and save sets of parameters (account ID, class, sealer mode, postage value, etc.), called "Job Presets", which meet the individual requirements for various runs of mail. The Job Presets section of this guide explains how to do this.

Note that you may save your Site Setups onto a disk (for later use), but not your Job Presets. Instructions for saving and restoring your Site Setups are included in section 8 of the *PARAGON Operating Guide.*

In addition to configuring the system, you need to be familiar with solutions to problems that may occur while operating the system. The Troubleshooting section guides you to a solution for your problem.

**Note**: Labels, keys and screen titles are printed here as they are in the *PARAGON™ Operating Guide*. SoftKey™ labels are placed in single quotes (for example, 'Change Account'), keyboard keys are placed in angle brackets (for example, <ENTER>) and screen titles are capitalized (for example, MAIL RUN).

# **Site Setup**

### **Site Setup Selections**

To set up the PARAGON<sup>TM</sup> to meet your specific mailing demands, access the MAIL RUN screen, then select 'Site Setup'.

The SITE SETUP SCREEN displays the five selections listed below. For a description of the selections and procedures, turn to the appropriate section on one of the following pages.

- 'Modify Site Setup'
- 'Set Up Accounting' (If accounting is installed, see the *Data Trail Accounting Operating Guide* for selections and procedures.)
- 'Set Up Operator IDs' (if you have chosen to require operator log-ons through the 'Modify Site Setup' screens)
- 'Set Default Class' or 'Set Default Acct./Class' (if accounting is installed)
- 'Set Up Preferred Classes'

The flowchart below shows the sequence of screens and  $Softkeys^{TM}$  used to make your selection.

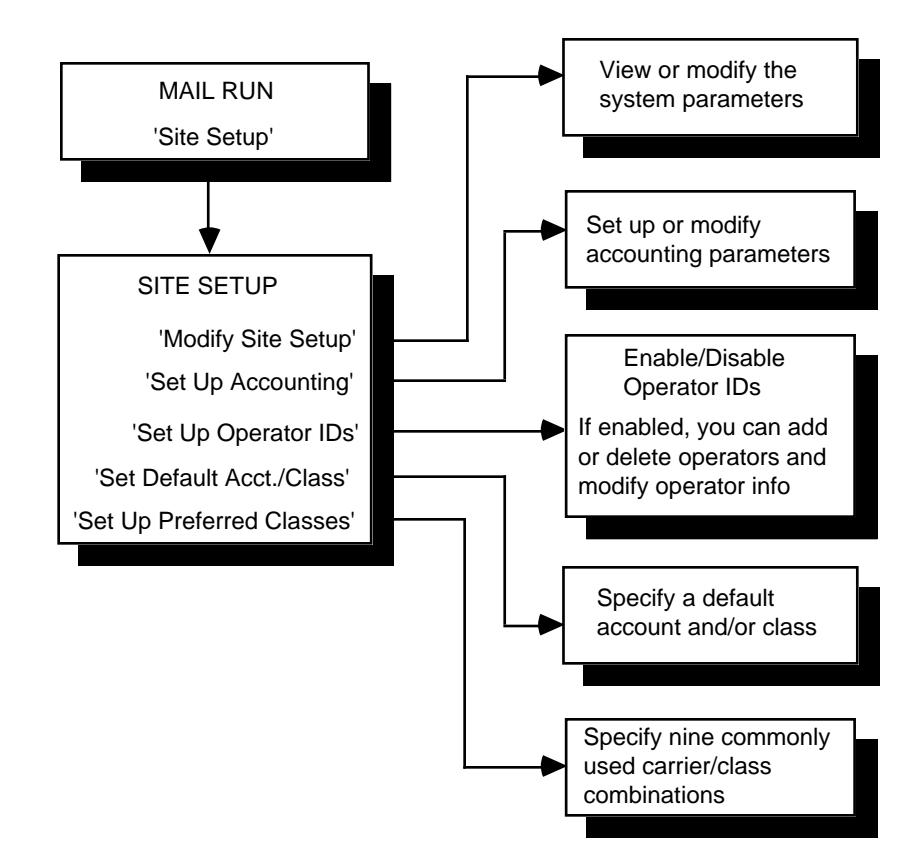

### Site Setup • 2

Until ID's have been assigned and enabled (see"Set Up Operator IDs") any user can access all functions, including "Modify Site Setup". After Operator IDs are assigned and enabled, the screen prompts you for the Supervisor ID.

See the *PARAGONTM Operating Guide* to save or restore a site setup using your Diagnostics/Utilities disk.

### **Modify Site Setup**

Use the 'Modify Site Setup' selection to set the system parameters listed below. After you select 'Modify Site Setup', the screens used to set the parameters come up in the order listed below.

Each of the following screens offers you choices. You press the desired SoftKey<sup>TM</sup> or, if the system prompts you for data, enter the data using the keyboard. If you press the wrong key or choose the wrong option, you may fix it. The changes you make or options you choose do not become effective until you press <ENTER>. After you press <ENTER>, the change is made effective and the next screen appears.

### **Time**

When this screen displays, you can enter the time (HH:MM). After entering the time, the screen prompts you to select AM or PM.

### **Scale Configuration**

The Scale Configuration screen presents three modes you must set if you have an external scale, A300, A305, or Carrier Management System. Select to end or not end the transaction, have a long or short trip timeout, and to obey or not obey the disable meter mode, according to which device you have.

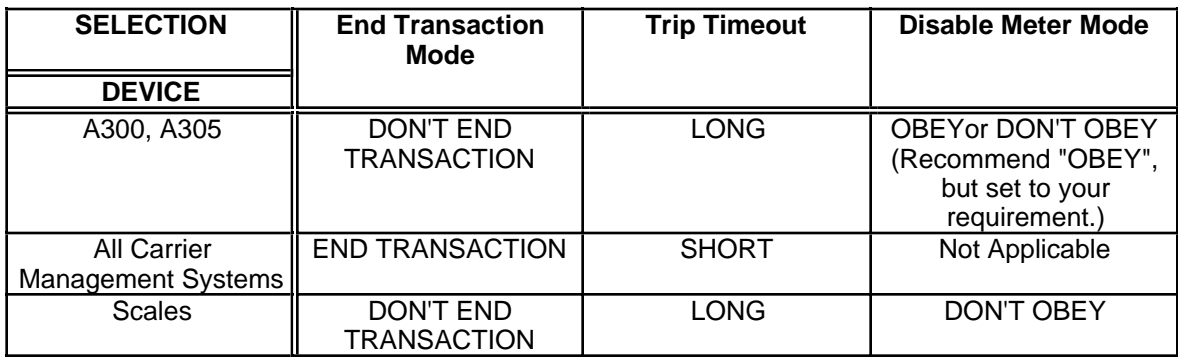

### **Printer Configuration**

You need to let the system know the type of printer attached to it: None, 80 column or 132 column. If you select 'NONE', the 'View Reports' selection displays on the MAIL RUN screen; otherwise, the 'Print/Cancel Reports' selection displays on the MAIL RUN screen.

### **Manual Postage-by-Phone**®

When this screen displays, you can change the default reset value and the Postage by Phone® account number.

### **Auto Postage-by-Phone**®

If you have Auto Postage-by-Phone®, when this screen displays you can change the account number, change the dialing prefix, and choose pulse or tone dialing.

### **USPS Intra-BMC Range**

When this screen displays, you can change the range of a valid ZIPCode for your United States Postal Service (USPS) Intra-BMC (Bulk Mailing Center) area. The codes are initially set up at installation by the Pitney Bowes Customer Service Representative to the codes in effect at that time. If the ZIP Codes for your Intra-BMC area change, you need to add or delete codes as required.

ZIP Code ranges are entered as the first three digits of the codes, lowest code to highest code (for example, 080-087). Leading zeros must be entered. For a single ZIP Code, enter the three digits twice to complete the range entry (for example, 127-127).

#### **NOTES**

For these changes to become effective, the system power must be turned off and on again after the completion of site setup.

After selecting any class containing "Inter" and entering a ZIP Code in your Intra-BMC area, "Inter" automatically changes to "Intra" in the "Class" field.

### **UPS Intra-state Range**

When this screen displays, you can change the range of a valid ZIP Code for your United Parcel Service (UPS) Intra-state area. In addition, because UPS Intra-state rates may have a delayed approval/effective date in certain states, you must enter the proper "Intra-state Code" to assure that the appropriate rates are applied. The codes are initially set up at installation by the Pitney Bowes Customer Service Representative to the codes in effect at that time. If

### Site Setup • 2

the ZIP Codes for your Intra-state area change, you need to add or delete codes as required. Also, when UPS rate changes occur, you receive update rate disks with information on any change to the Intra-state Code.

ZIP Code ranges are entered as the first three digits of the codes, lowest code to highest code (for example, 080-087). Leading zeros must be entered. For a single ZIP Code, enter the three digits twice to complete the range entry (for example, 127-127). The "Intra-state Code" tells the rate manager which UPS Intra-state rate table to use (0=use latest rates,  $1$ =use previous rates,  $2$ =use rates two revisions back, etc.).

### **NOTES**

For these changes to become effective, the system power must be turned off and on again after the completion of site setup.

After selecting any class containing "Inter" and entering a ZIP Code in your Intra-state area, "Inter" automatically changes to "Intra" in the "Class" field.

#### **Station ID**

The Station ID is used to identify a specific Mail Processor when used as part of an accounting system. When this screen displays, you can enter a station ID of one or two digits (0 thru 99). The Station ID initially defaults to a 0.

### **Timeout**

A timeout closes the transaction (if accounting is used) and logs off the current operator (if operator log on is enabled). A timeout occurs when there has been no system activity for a duration greater than the timeout interval.

When this screen displays, you can enable/disable the system timeout. If enabled, set a timeout value between 0 and 1440 minutes. The timeout is disabled if the value is set to zero. The timeout interval initially defaults to three minutes.

#### **Ad definition**

When this screen displays, you can enter a definition (up to 20 alphanumeric characters) for ads B, C and D installed in your postage meter. These definitions appear whenever 'View Ads' is selected. Ad "A" is always a blank.

### **Inscription definition**

When this screen displays, you can enter a definition (up to 20 alphanumeric characters) for inscriptions B, C and D installed in your postage meter. These definitions appear whenever 'View Inscriptions' is selected. Inscription "A" is always a blank.

### **Low postage warning**

When this screen displays, you can enter a low postage warning value. This value can be any value between zero and the maximum value the meter is capable of storing. Whenever the amount of postage in the meter is equal to or below the low postage warning value, a warning message is displayed on the screen and the postage left field is shown in reverse video as a reminder to add postage to your meter.

### **Postage upper limit**

When this screen displays, you can enter a postage upper limit. The value entered sets a cap on how much postage can be spent at one time. If during an operation, the postage value requested exceeds the postage upper limit, an error is displayed and the meter postage value is left unchanged.

### **Dollar unlock limit**

When this screen displays, you can enter a dollar unlock limit. This is a double check to ensure that an operator does not enter too high a postage value by accident. If during an operation, the postage value equals or exceeds the dollar unlock limit, the operator is required to confirm that the postage is correct.

#### **Meter codes**

When this screen displays, you can enter a code (up to four alphanumeric characters) for meter installation, meter removal and meter lock/unlock. The codes initially default to "3336".

### **Meter activity log enable/disable**

When this screen displays, you can enable or disable the meter activity log. The meter activity log maintains a history of the meters which have been installed in the system.

### **Meter date rollover time**

When this screen displays, you can enter the time of day you want the meter imprint date to change to the next day's date. After entering the time, you are prompted for AM or PM.

### **Transaction log printing enable/disable**

When this screen displays, you can select whether the user must print the transaction log before clearing it. If you choose "Yes", the system will stop processing when the transaction log is full and prompt the user to clear the log or to **print** and clear the log. If you choose "No", the system will print and clear the log without giving the user the option to print or not print.

### **Set Up Operator IDs**

When first delivered, the software assumes anyone using the system is a Supervisor and has access to all of the functions. In order to restrict the access to these functions to certain classes of users, you must enable operator IDs and assign access levels.

With operator IDs enabled, you can limit the functions that individuals are allowed to access by assigning one of three access levels: Operator, Key Operator or Supervisor.

The Supervisor has the highest access level, followed by the Key Operator and Operator (the lowest access level). A user at a higher access level may perform all the functions available to a user at a lower access level. Thus, on only the Supervisor can perform the functions in this *Supervisor Guide*. The *Paragon™ Operating Guide* indicates which parts of the operation are available to the Operator and which are available to the Key Operator.

Since each system must have at least one assigned Supervisor, operator number 1 always has a Supervisor access level. The Supervisor ID code is set to "9999" when installed but may be changed at anytime.

When you enable operator IDs operators must enter their ID in order to use the system. You may have up to twenty operator IDs.

When first selected, the Operator ID enable/disable screen displays. If Operator IDs are disabled, pressing <ENTER> will return you to the SITE SETUP screen. If Operator IDs are enabled, pressing <ENTER> displays the OPERA-TOR ID SETUP screen with the list of operators. The following selections are then available:

- 'Change Operator Info'
- 'Add Operator' (if less than 20 operators are defined)
- 'Remove Operator' (if there is at least one operator other than #1)

You cannot delete or change the access level (always a Supervisor) of operator #1. You can, however, change the Name and ID. Operator #1 shall initially default as follows: ID: 9999, Name: SUPERVISOR, and Access Level: Supervisor.

### **Change Operator Info**

Use the following procedure to view or change an operator's information.

- 1. Press the 'Change Operator Info' SoftKey<sup>TM</sup>. The screen prompts you for an operator number.
- 2. Enter the desired number (1 thru 20) and press <ENTER>. The screen displays the current settings and SoftKeys<sup>TM</sup> which allow you to change the operator name, ID, and access level. If your system has two languages installed, you are also able to change the language used.
- 3. Verify all information and make any desired changes. When you are satisfied with the information, press the <ENTER> key to save the data and return to the OPERATOR ID SETUP screen which displays the list of operators.

### **Add Operator**

Use the following procedure to add an operator.

- 1. Press the 'Add Operator' SoftKey™. The screen prompts you for the operator name.
- 2. Enter up to 20 alphanumeric characters and press <ENTER>. The screen prompts you for the operator ID (password).
- 3. Enter up to 8 alphanumeric characters and press <ENTER>. This is the code the new operator will use to log on to the system. The screen now displays 'Operator', 'Key Operator' and 'Supervisor' access level selections.
- 4. Press the SoftKeyTM for the access level to be assigned to this operator (the default is Operator), and then press the <ENTER> key. The screen displays the current settings and SoftKeys<sup>TM</sup> which allow you to change the operator name, ID, and access level. If your system has two languages installed, you are also able to change the language used.
- 5. Verify all the information and make any desired changes. When you are satisfied with the information, press the <ENTER> key to save the data and return to the OPERATOR ID SETUP screen which displays the list of operators.

### **Remove Operator**

Use the following procedure to remove an operator.

- 1. Press the 'Remove Operator' SoftKeyTM. You are prompted for the operator number.
- 2. Enter the operator number (1 thru 20) and press <ENTER>. The screen

prompts you to confirm that you want to remove the operator.

3. Press **'Yes'** to remove the operator from the system or **'No'** to leave the operator on the system. The OPERATOR ID SETUP screen with the list of operators displays.

### **Set Default Class or Set Default Acct./Class**

The 'Set Default Acct./Class' selection allows you to specify the account ID (if accounting is enabled and at least one account is defined) and class type (if accounting is enabled or rating is used) displayed on the MAIL RUN screen when a new transaction is started. If only rating is available, the SoftKey<sup>TM</sup> label is 'Set Default Class'. There are three choices for the default account and class type: None, Previous, or Specific.

If "None" is selected, the operator is required to enter an Account ID or class when each new transaction is begun.

If "Previous" is selected, the Account ID or class for the new transaction automatically defaults to the Account ID or class used for the previous transaction.

If "Specific" is selected, the Account ID or class for the new transaction automatically defaults to the default Account ID or class.

Perform the following procedure to specify the Default Acct./Class:

- 1. With the DEFAULT ACCOUNT screen displayed, press the desired SoftKey<sup>™</sup> to select the default account type: "None", "Previous" or "Specific".
- 2. a) If 'Set Default Account to NONE' or 'Use Last Account Selected' is selected, "None" or "Previous" displays on the screen.
	- b) If 'Use Specific Account' is selected, you are prompted for the account ID. Enter the ID and press <ENTER>. The ID displays on the screen.
- 3. When you are satisfied with the default account selection, press <ENTER>. The DEFAULT CLASS screen displays.
- 4. With the DEFAULT CLASS screen displayed, press the desired SoftKey<sup>TM</sup> to select the default class type: "None", "Previous" or "Specific''.
- 5. a) If 'Set Default Class to NONE' or 'Use Last Class Selected' is selected, "None" or "Previous" displays on the screen.
	- b) If 'Use Specific Class' is selected, SoftKeys™ displays to allow you to select a carrier and class. Select the desired carrier and class. The class then displays on the screen.
- 6. When you are satisfied with the default class selection, press <ENTER>. The SITE SETUP screen displays.

### **Set Up Preferred Classes**

This selection allows you to specify/modify nine of your most commonlyused carrier/class combinations ("Preferred Nine"). The Preferred Nine (if they have been defined) appear first when the 'Change Class' selection (on the MAIL RUN screen) is made, followed by all other carrier/classes.

Use the following procedure to specify/modify preferred classes:

- 1. With the SITE SETUP screen displayed, press 'Set Up Preferred Classes'. The Preferred Classes list displays.
- 2. Press the 'Modify Preferred Class List' SoftKey™. The screen prompts you for the Preferred Class number to modify.
- 3. Enter the number and press <ENTER>. The screen prompts you to choose a carrier.
- 4. Press the SoftKey<sup>TM</sup> for the desired carrier. The screen prompts you to choose a class.
- 5. Press the SoftKey<sup>TM</sup> for the desired class. The system returns you to the Preferred Classes list.
- 6. When you are finished making entries, press the <ENTER> key to return to the SITE SETUP screen. Otherwise, repeat steps 1-5 until you are finished.

# **Job Presets**

### **Overview**

Using Job Presets you can save specified values for recall at a later time. For example, if once a week you must run a batch of mail for a specified account/ class, you can set the system to do the job and then you can save this set of values as a Job Preset. Then, any time you must run the same job, you need only press the <JOB PRESETS> key and select that Preset to automatically configure the system for that job.

You can save up to nine Job Presets. The system is automatically set to Job Preset 1 on power-up or logon (if Operator IDs are used).

You choose values for the following when you make a Job Preset.

- Account ID, if accounting is enabled
- Class, if accounting or rating is enabled
- Feeder Mode (Auto or Single)
- Sealer Mode (Flaps Open/Sealed, Flaps Open/Closed, Seal Only or Off)
- Sealer wetness setting
- W-O-W<sup>™</sup> Mode (On or Off)
- W-O-W<sup>™</sup> weight limit setting
- Date Mode (full date, month/year, no date)
- Date Advance
- Inscription selection  $(A, B, C \text{ or } D)$
- Ad selection (A, B, C or D)
- Postage value
- Tape Type selection (Wet, Dry or Adhesive)
- Machine speed
- Meter print position
- Ink density setting
- Stacker "Auto" mode (automatically set if a Power Stacker is installed)
- Dark Mail Setting
- Power Stacker Speed

### Job Presets • 3

To save the current system state as a Job Preset, remove a Job Preset from the list, or choose (recalling) a Job Preset, follow the instructions below. These procedures are available if you are signed in as a supervisor or if Operator IDs are not used. Note that Key Operators and Operators cannot create Presets, but they can select Presets which have been saved by a supervisor.

### **Saving a Job Preset**

Use the following procedure to save a Job Preset:

- 1. Set the system to the desired settings. Be sure all of the items listed on the previous page are set to the desired selection.
- 2. With the MAIL RUN screen displayed, press the <JOB PRESETS> key. The PRESETS screen displays.
- 3. Press the 'Save Preset' SoftKey™. The screen prompts you for the number of the Job Preset to use.
- 4. Enter the number and press <ENTER>. The screen prompts for a name.
- 5. Enter the name and press <ENTER> to save the state of the system under that name and number. The PRESETS screen displays.
- 6. Make another selection or press <BACKTRACK> to return to the MAIL RUN screen.

### **Removing a Job Preset**

Use the following procedure to remove a Job Preset. (Job Preset 1 can be modified but not deleted.)

- 1. With the MAIL RUN screen displayed, press the <JOB PRESETS> key. The PRESETS screen displays.
- 2. Press the 'Remove Preset' SoftKey<sup>TM</sup>. The screen prompts you for the number of the Job Preset to remove.
- 3. Enter the number and press <ENTER>. The name of the entered Job Preset is changed to "Undefined". The PRESETS screen displays.
- 4. Make another selection or press <BACKTRACK> to return to the MAIL RUN screen.

### **Choosing a Job Preset**

Use the following procedure to choose (recall) a Job Preset.

- 1. With the MAIL RUN screen displayed, press the <JOB PRESETS> key. The PRESETS screen displays.
- 2. Enter the number (1 thru 9) of the desired Preset or press the 'Choose Preset' SoftKey<sup>TM</sup>. If you entered the number, go to step 4; otherwise, go to step 3.
- 3. The screen prompts for the number of the Job Preset to choose. Enter the desired number.
- 4. Press <ENTER>. The system is set to the Job Preset and the MAIL RUN screen displays. If all the conditions of the Job Preset cannot be satisfied, the system sets up what it can and then displays the PRESET RECALL ERROR(S) screen with a list of the conditions it could not satisfy.

### **Job Preset Configuration Table**

You can use the table on the following page to store the name and values of the different items for your Job Presets. You should make copies of the following page, complete the required information for each Job Preset, and place it in a location close to the system.

Remember that whenever the system is powered up it uses the values in Job Preset 1 to set up the system.

# Job Presets • 3

### MACHINE IDENTIFICATION: **WARDEN MACHINE**

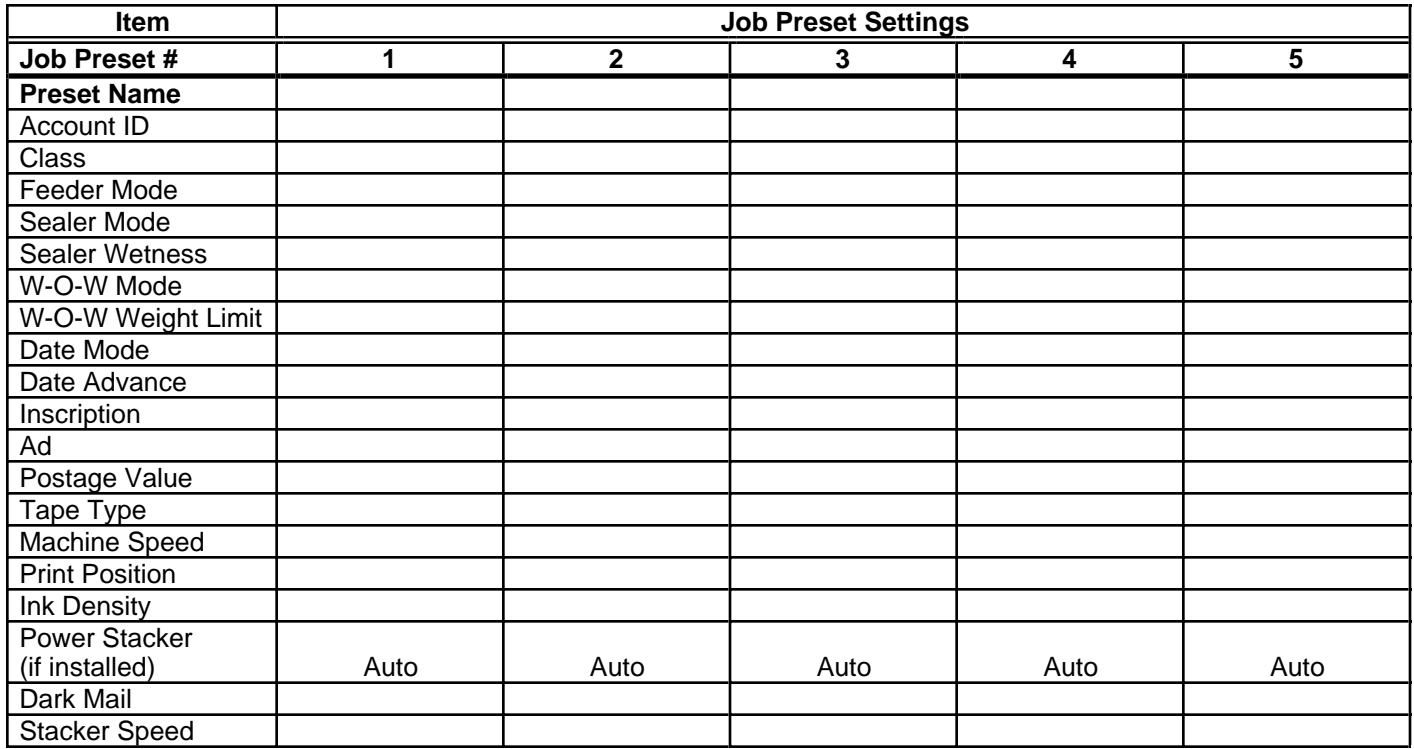

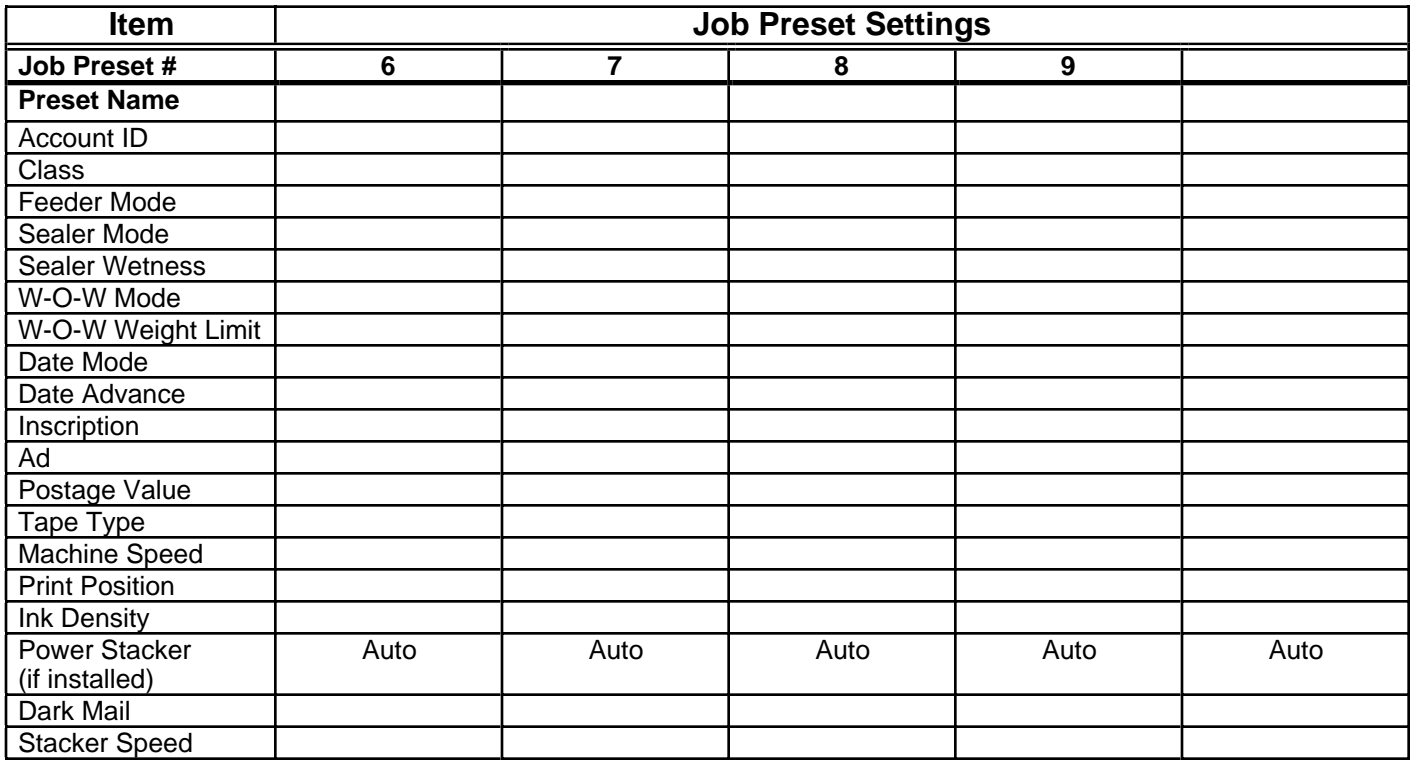

This section contains information you can use in the analysis of problems that may occur while operating the system.

### **Power Up Failure**

If a failure occurs during the power up sequence *after* activating the system display, the POWER UP screen lists the error code(s). You must press any key to continue operation. The error code format is XXXX/XXXX, where X is an alphanumeric character. You can use the first four characters of the error code to determine the area of the machine causing the failure.

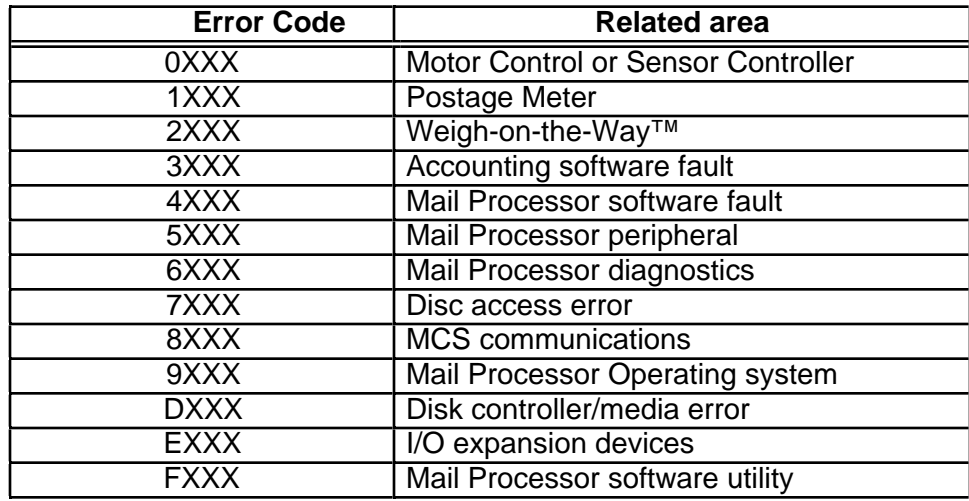

If the system powers up with the SITE SETUP screen displayed, the battery for nonvolatile memory has gone bad or something has caused the loss of the contents of memory. Call Your Pitney Bowes Customer Service Representative.

To use the machine until service arrives, you have to perform a limited site setup. Enter only the date and time, and press the 'Use Current Settings'  $SoftKey^{TM}$  when prompted. This allows you to run mail and tapes until service arrives.

**IMPORTANT:** All the accounting information, preferred nine class list, job presets, and operator IDs you previously set up are not available.

### **Troubleshooting Tables**

The tables on the following pages help you to determine and correct problems in the indicated areas of the machine. The tables are presented in the following order:

- Control Panel Checklist
- Mail Flow and Paper Handling
- Postage Meter
- Postage Printing
- Power-on and System Initialization
- Tape Generation
- Weigh-on-the-Way™ (W-O-W™)

### **Calling for Service**

Follow the steps in the table to correct your problem. If you still have a problem, please call Pitney Bowes Customer Service.

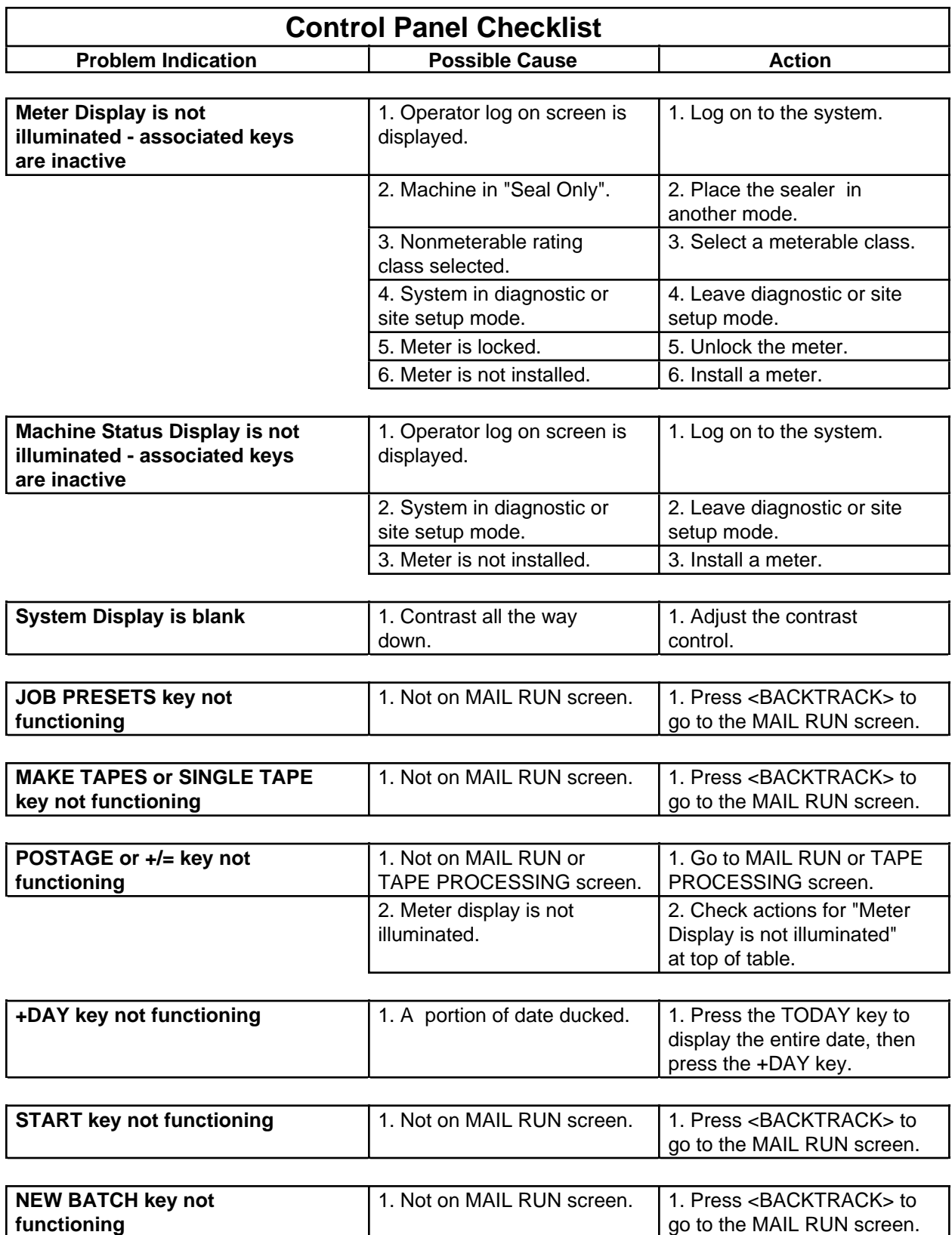

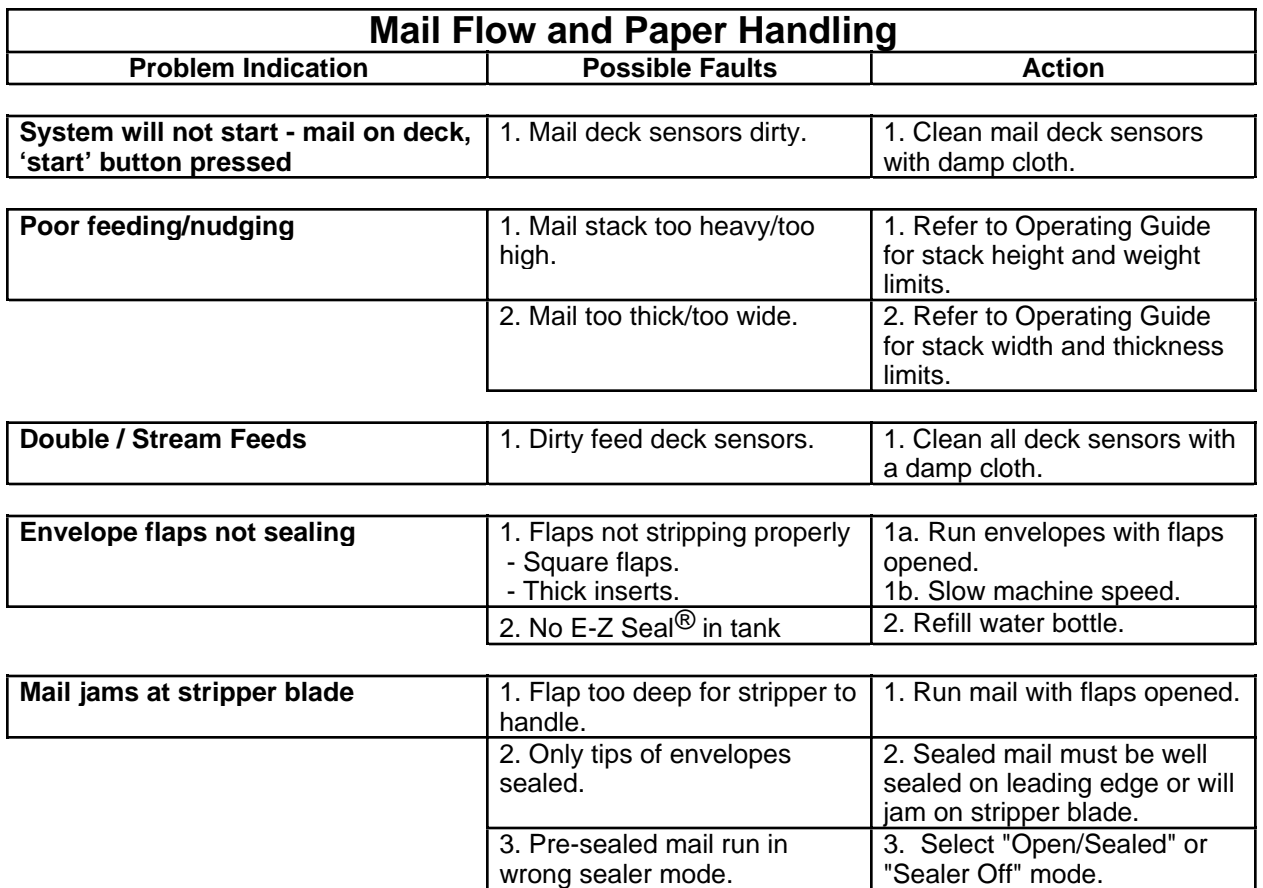

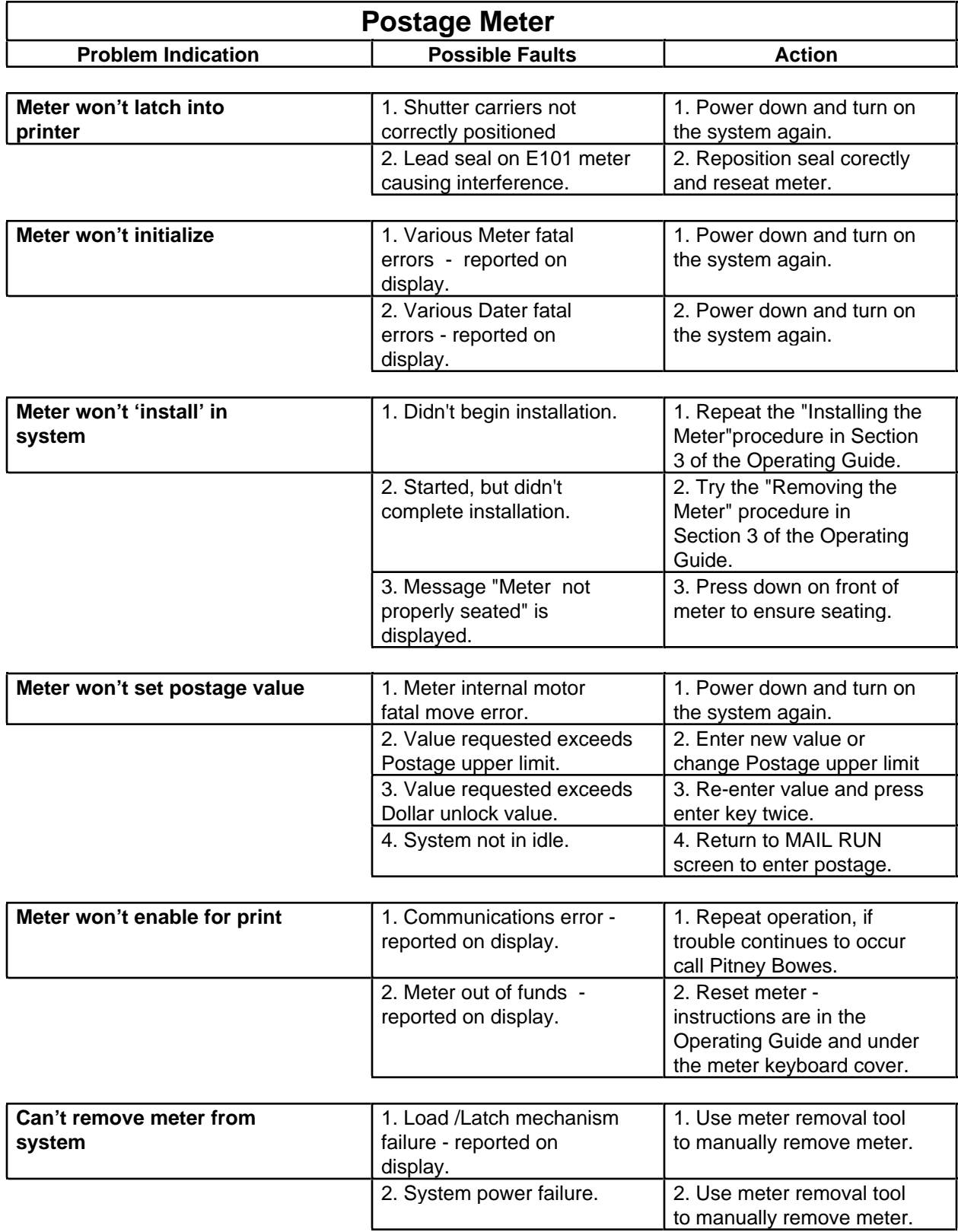

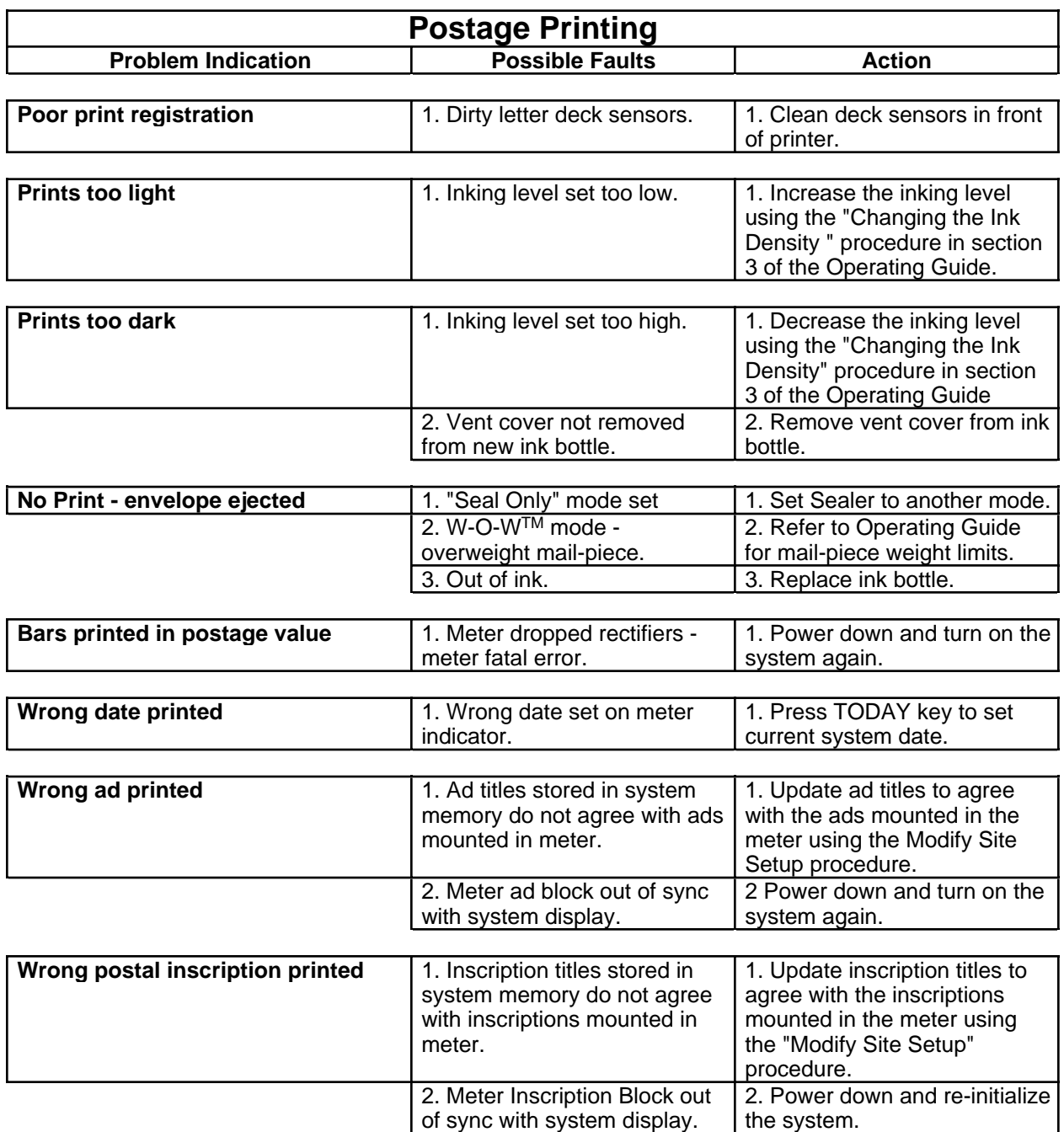

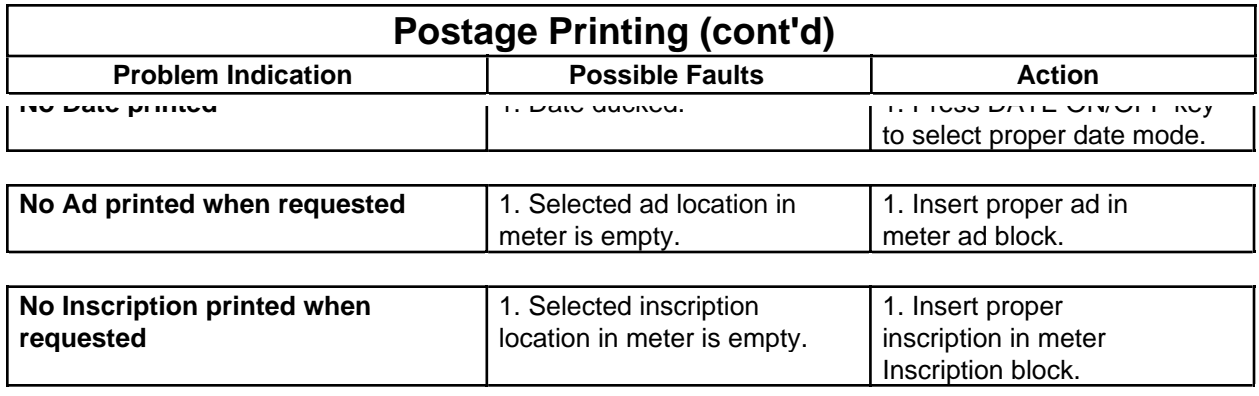

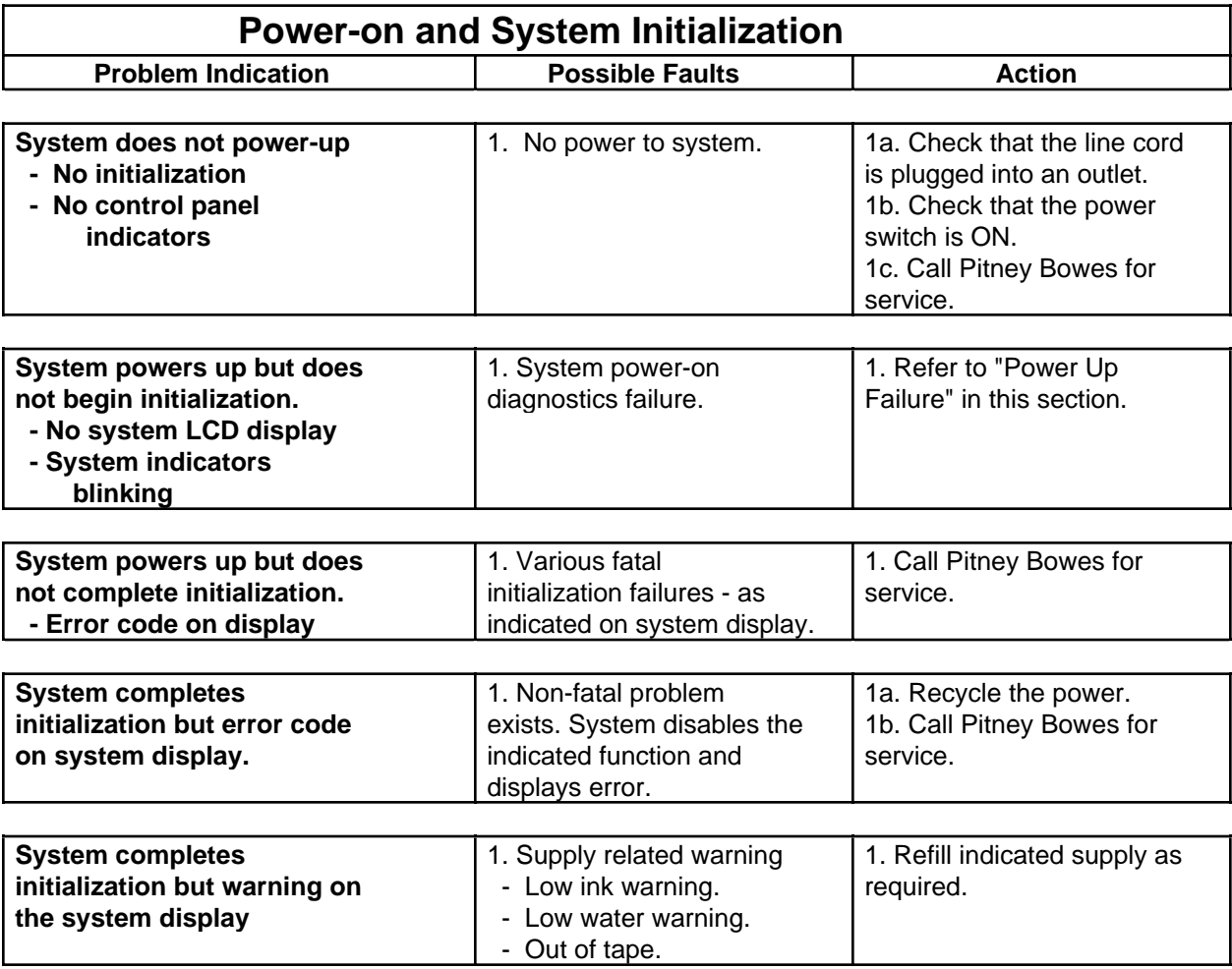

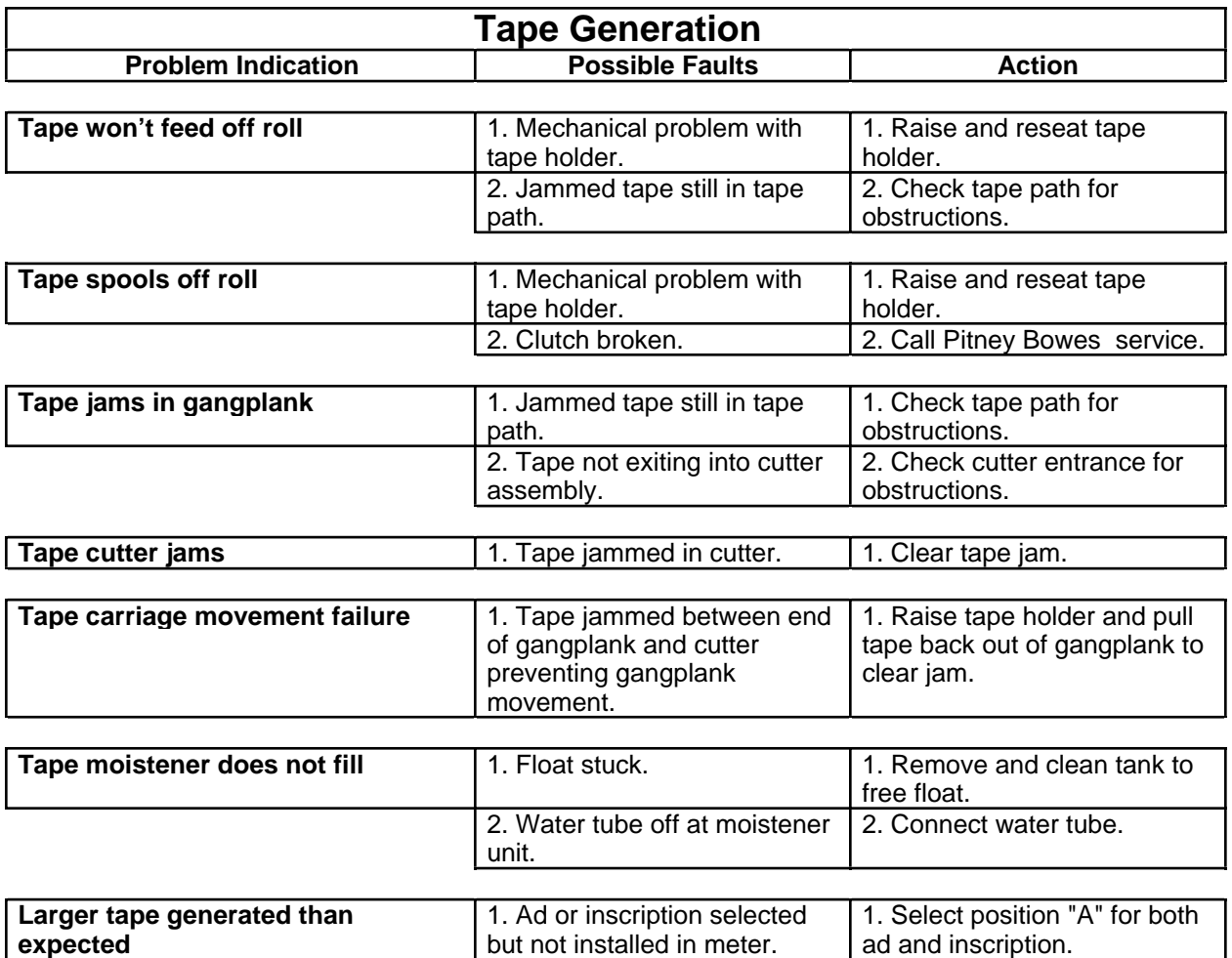

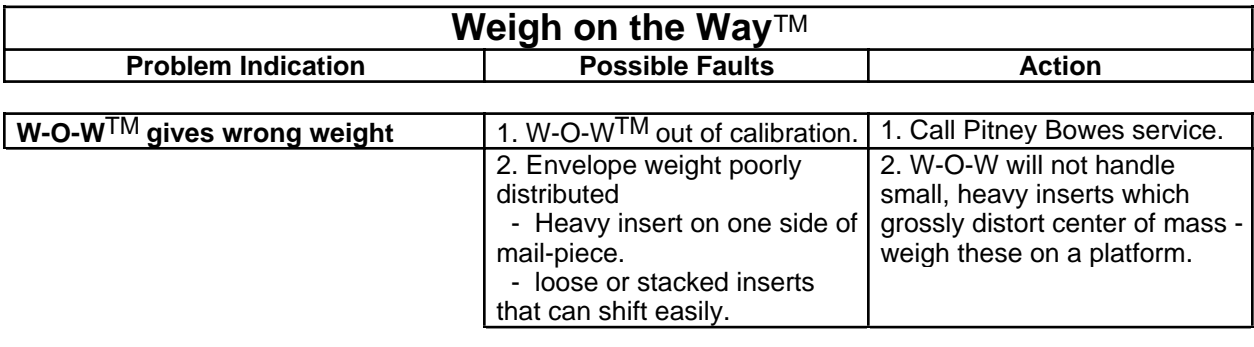

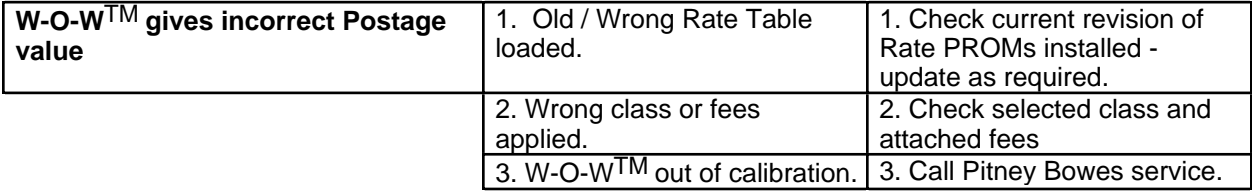

# **Glossary**

This section gives a brief description of the terms used with the mail processor.

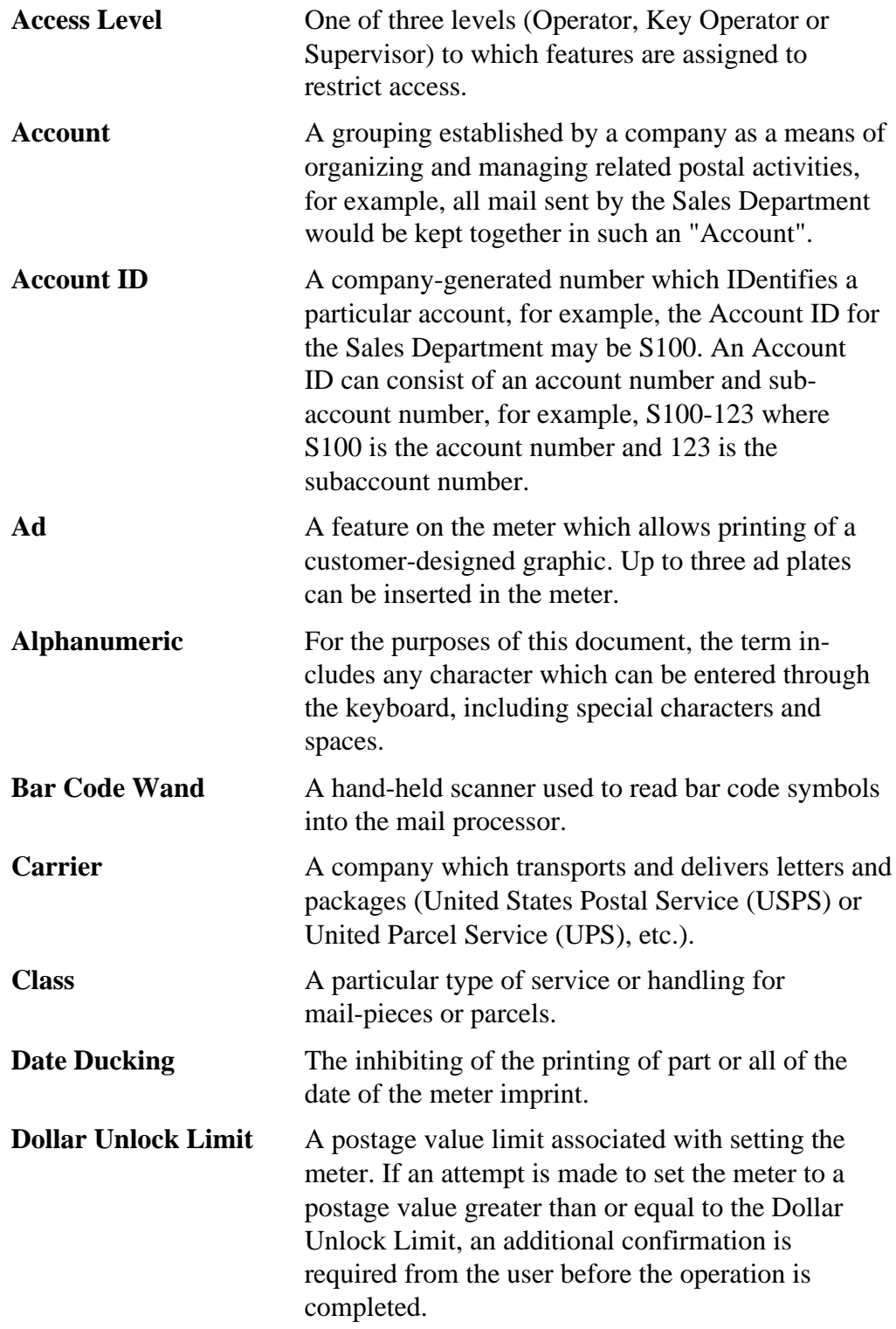

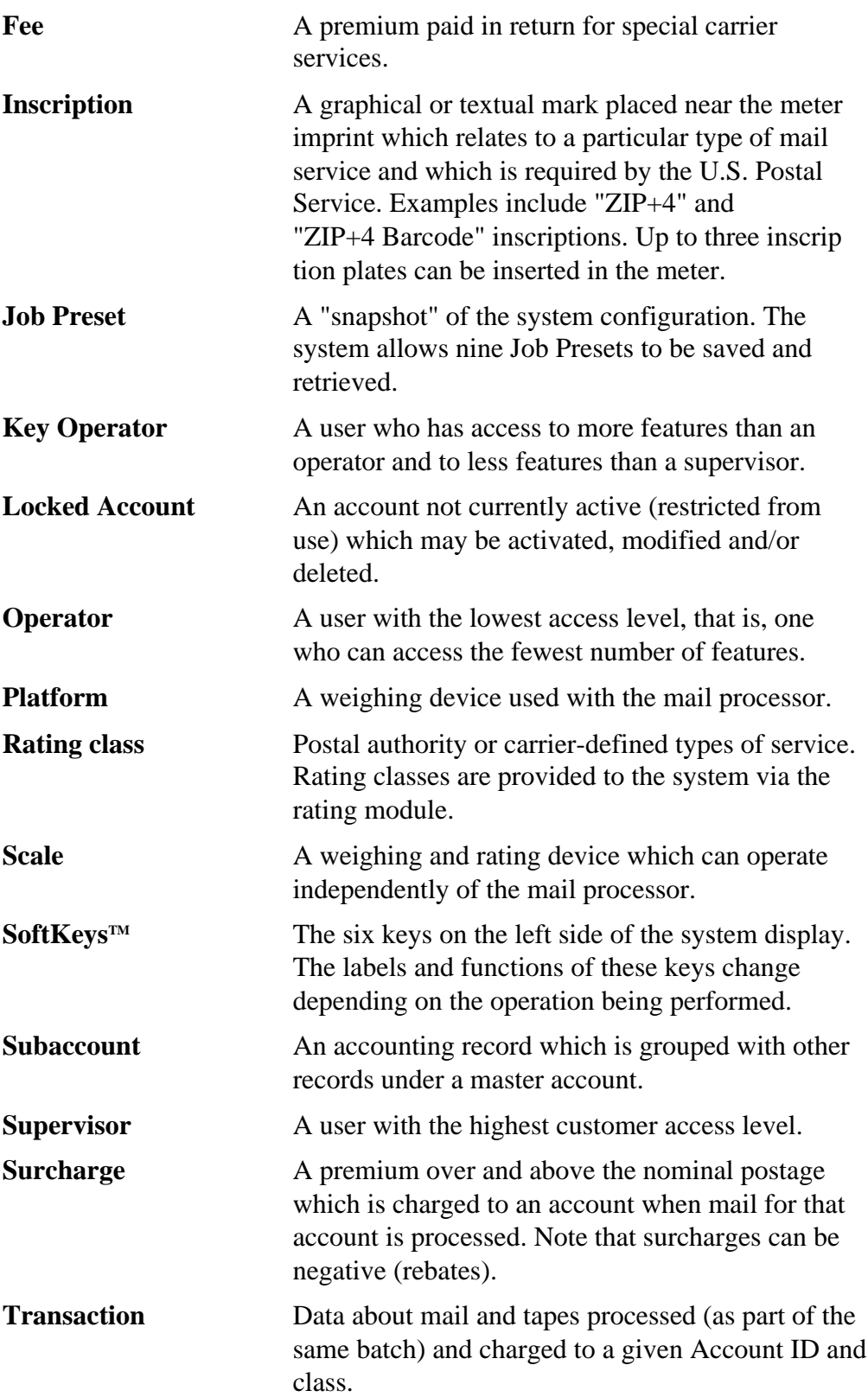

# **Options**

In this section, place the operating guides for each option you purchase for use with your PARAGON™ Mail Processor. Each operating guide contains a description and procedure (if applicable) for using the specified option.

Data Trail™ Accounting System Report Printer Interface Postage by Phone® Auto Meter Resetting Modem Second Weighing Platform Interface MMS Interface Barcode Wand with Interface Flats Feeder Option Laser Scanner Echoplex Interface

# **Paragon™ Operator Training Skills List**

Listed below are the skills taught to operators in the Paragon™ training class. If you need to train a new operator, cover all the features below in the order listed. Each operator should be trained to acknowledge, understand and perform these skills.

## **1. Operator can locate & identify the following:**

### **Feeder/Sealer Unit (UF30)**

[] Mixed mail feeder [] Jetspray™ sealer [] Tape exit bin [] Serial number & product code [] Disk drive [] Power Switch

**Base Unit (UBF1, UBF0)**

[] Para-Text<sup>™</sup> control panel [] Present Impression™ meter [] W-O-W™ [] Serial number & product code [] Seal ski adjustment

### **Keypad**

**Stacker Unit**

[] Start / stop keys [] Backtrack key [] New batch key [] Make tapes key [] Job presets key [] Enter key [] Clear key

### **Machine Status Display**

[] Tape types and modes [] Jam indicators [] Water level indicators [] Add water indicator

### **Meter Display**

[] Postage value [] Date [] Ad & inscription

**System Display**

[] Drop stacker [] Power stacker

[] Numeric entry [] Alpha (letter) entry [] Postage value entry  $[]$  Additional fees entry  $(+/=\text{key})$ 

[] Feeder modes [] Sealing modes & usage [] W-O-W<sup>™</sup> modes [] Stacker modes ( power stacker only) [] Add ink indicator [] Add tape indicators

[] Screen title [] Information block [] Instruction block [] SoftKeys™ & SoftKey™ labels

## **2. Operator is able to perform the following:**

### **Basic Set-up**

- [] Plug in the system to a grounded outlet
- [] Turn on system
- [] Log on system (if required)
- [] Batch Set-up
	- [] Selecting Account (if installed)
	- [] Class
	- [] Fees (use of auto-oversize fee)
	- [] Set-up meter
		- [] Enter postage value [] Advance date
		-
	- [] Select feeder mode [] Select sealer mode
	- [] Select stacker mode [] Select W-O-W™ mode
- [] Adjust machine settings
	- [] Machine speed [] Ink density
	-
	- [] WOW weight limit
- [] Load mail
	- $\lceil$  Mixed sealed  $\&$  unsealed mail  $\lceil$  Large flap envelopes
	- [] Mixed size & thickness
- 
- [] Duck (OMIT) date [] Select ad & inscription
	-
	-
	-
- [] Sealer wetness [] Imprint position
	-

### **Processing Mail**

- [] Start Batch
- [] Stop & Re-start
- [] End Batch
- [] Make Tapes
	- [] Single Tapes
	- [] Multiple Tapes
- [] Install supplies
	- [] Fill E-Z Seal™ bottle
	- [] Install new tape roll
	- [] Ink remember to remove vent seal

### **Present Impression™ Postage Meter**

- [] Install meter [] Lock & unlock meter
- [] Remove meter
	- [] Emergency removal (hand crank)
	- [] Normal removal
- [] Re-set meter
	- [] Meter receipts
		- [] Manual meter (Post office reset)
		- [] Postage-by-Phone® meter
			- [] Through Paragon™ keyboard
			- [] Through meter keyboard
			- [] Via Postage-by-Phone® modem (If installed)
- [] Installing advertisements & inscriptions

### **Machine Maintenance & Error Correction**

- [] Daily maintenance
	- [] Cleaning mail deck sensors
	- [] Cleaning flap array

[] Surcharge setup

- [] Clearing Jams
	- [] Mail jams
	- [] Tape Jams
- [] Calling for service
- [] Error codes

# **3. Supervisor Level Functions**

### **Site Set-up**

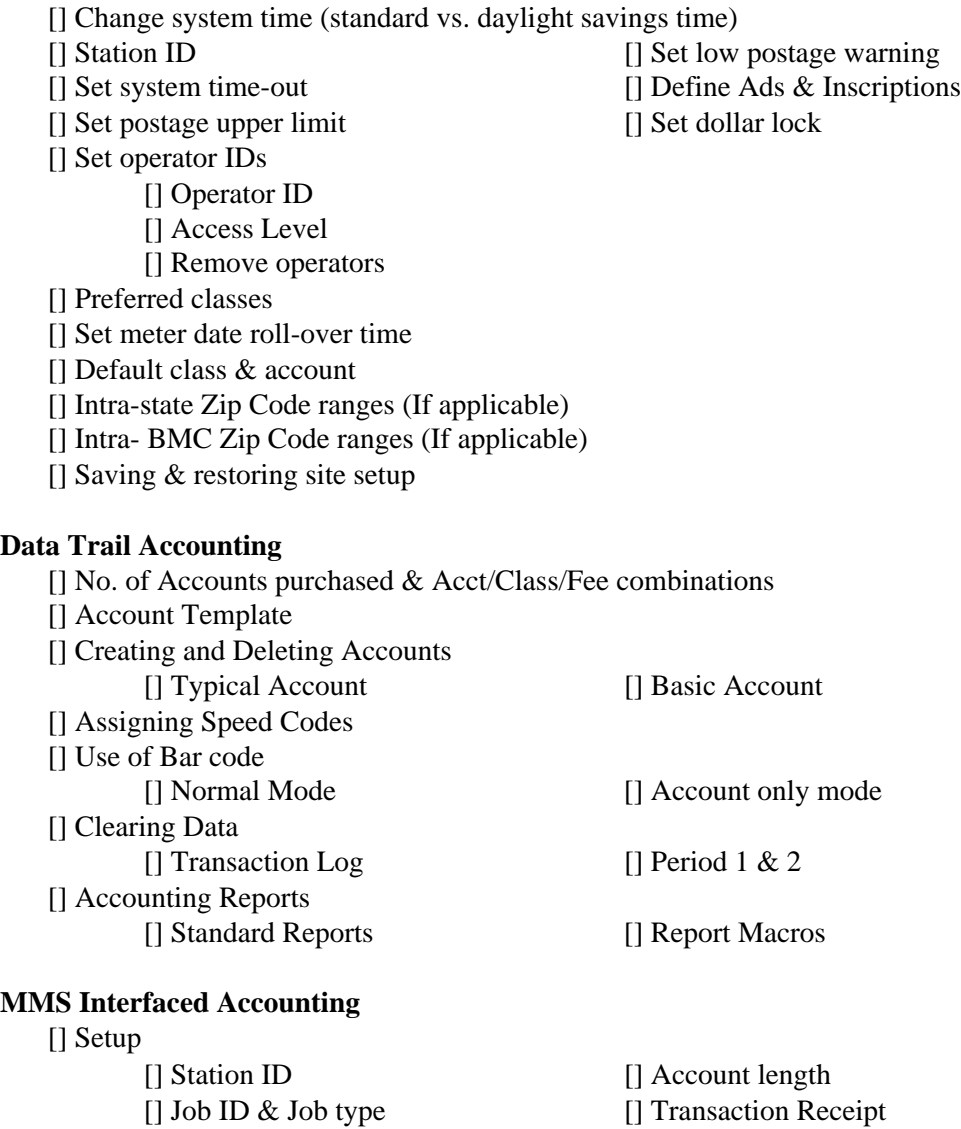

### **Defining Job Presets**

[] Saving a job preset

[] Using job presets

[] Removing job presets

### **Customer Diagnostics & Utilities**

[] Testing system

[] System event log

[] Meter avtivity log

[] System configuration

### **System Reports**

[] Class / fee list [] Meter activity report [] Operator ID list [] System set-up

**Options (As Required)**<br>[] Using 15 lb platform [] Report printer [] Barcode wand / Laser scanner [] Postage By Phone® modem [] Flats feeder kit

[] Using 100 lb platform

Paragon™ Operator

I acknowledge the ability to perform the above listed skills.

Signature